# **Global Navigation**

### Desktop

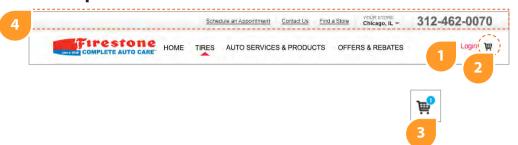

## **Desktop (cart and checkout)**

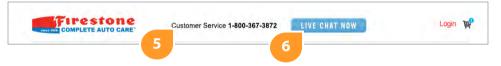

### Mobile

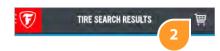

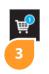

### **Mobile Menu**

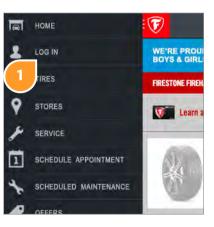

### Description

All pages.

| UI Element                                  | Properties                                                                                            | Behavior                                                                                                    |
|---------------------------------------------|----------------------------------------------------------------------------------------------------|----------------------------------------------------------------------------------------------------|
| Text only (desktop)<br>Text + icon (mobile) | Login link                                                                                            | →OnClick: Links to login page                                                                                                    |
| lcon + secondary icon                       | Cart button                                                                                           | →OnClick: Links to cart                                                                                                    |
| Existing top navigation                     | existing                                                                                              | 64 Keep existing functionality for FCAC pages                                                                                                    |
|                                             |                                                                                                    | Remove for cart process (Hybris pages)                                                                                                    |
| Text                                        | Customer Service number replaces navigation                                                           | none                                                                                                    |
| Button                                      | Live Chat link                                                                                        | →OnClick: opens Live Chat dialog                                                                                                    |
|                                             | Text only (desktop) Text + icon (mobile) Icon + secondary icon  Existing top navigation  Text  Button | Text only (desktop) Text + icon (mobile)  Icon + secondary icon  Cart button  Existing top navigation  existing  Customer Service number replaces navigation |

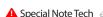

## **Tire Results Page**

### **Desktop**

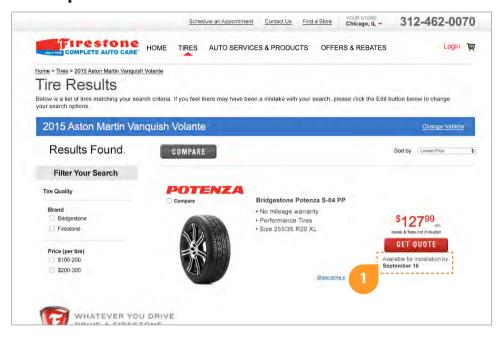

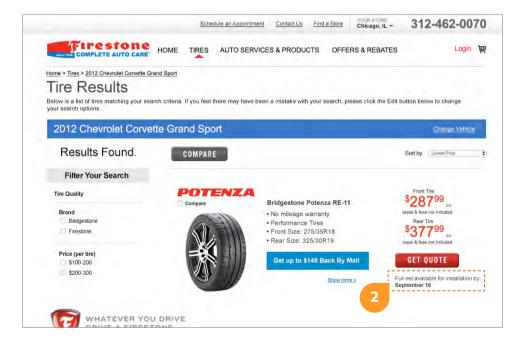

#### Mobile

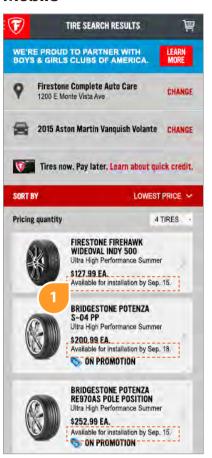

#### **Description**

User has selected Tires from the main navigation and selected their car to view tire results.

| ID | <b>UI Element</b> | Properties                                                                                                    | Behavior                                                                                                    |
|----|-------------------|----------------------------------------------------------------------------------------------------|----------------------------------------------------------------------------------------------------|
| 1  | Text              | Product availability text. Use format: "Available for installation by <b>MMM. D</b> ." For Desktop, spell out complete month.       | Dynamic date based on tire availability                                                                                                    |
| 2  | Text              | For staggered fitments, use format: "Full set available for installation by <b>MMM. D.</b> " For Desktop, spell out complete month. | Dynamic date based on tire availability for both tires. i.e., if one tire is available the next day and one tire is available in 3 days, display 3 days out as the availability for the set. |
|    |                   |                                                                                                    |                                                                                                    |

#### Notes

1. Add Product Availability text to Tire Details page as well.

### **Tire Details Page**

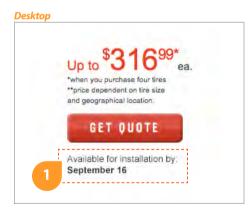

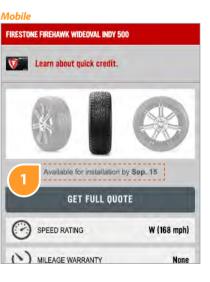

## **Tire Quote Page**

### **Desktop**

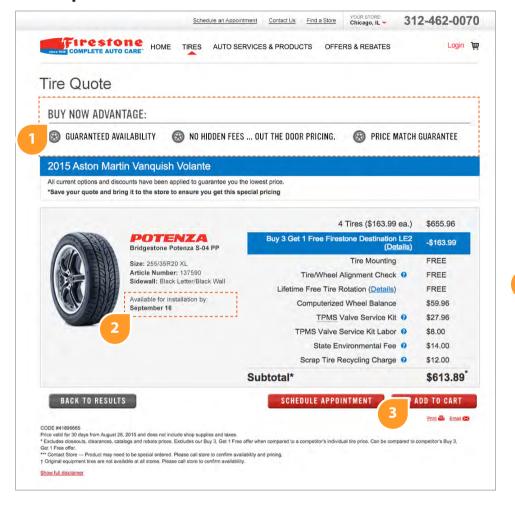

#### Mobile

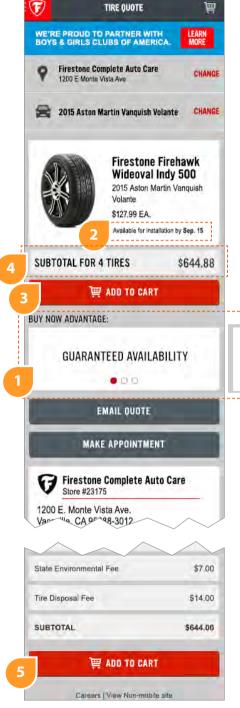

### **Description**

User has selected "Get a Quote" on any tire result.

| ID  | <b>UI Element</b>                       | Properties                                                                                                    | Behavior                                                                                       |
|-----|-----------------------------------------|----------------------------------------------------------------------------------------------------|------------------------------------------------------------------------------------------------|
| 1   | Text + icons (desktop)<br>Text (mobile) | Value propositions for buying online<br>Desktop displays icon as bullet in front of each.                                                                                            | Desktop: none Mobile: Rotating carousel →OnSwipe (left or right), move to next frame (3 total) |
| 2   | Product availability text               | See previous description under Tire Results                                                                                                    | See previous description under Tire Results                                                    |
| 3,5 | Text + Button, Icon                     | Add red button with cart icon to right of<br>Schedule Appointment (desktop) or under tire<br>subtotal (mobile)<br>Mobile only: add second button at bottom of<br>page (above footer) | →OnClick: Links to Cart with item added                                                        |
| 4   | Text                                    | Separate out subtotal for 4 tires into a white box under the tire details. (Previously within the same box as the details.)                                                          | None                                                                                           |

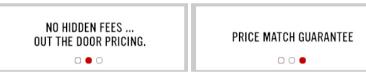

## **Tire Cart Page**

### **Desktop**

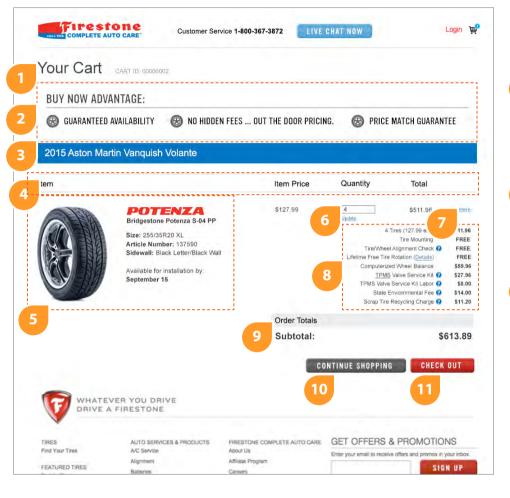

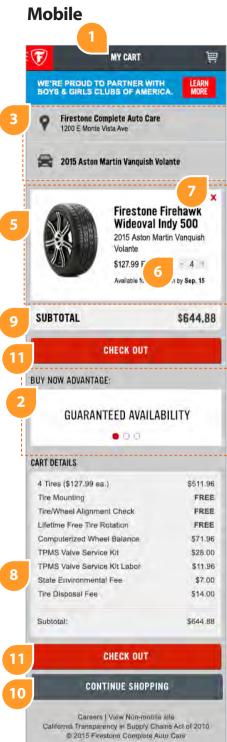

### **Description**

New Page (Hybris).

| ID | <b>UI Element</b>                       | Properties                                                                                                    | Behavior                                                                                                    |
|----|-----------------------------------------|----------------------------------------------------------------------------------------------------|----------------------------------------------------------------------------------------------------|
| 1  | Text                                    | Cart title<br>Desktop: display Cart ID                                                                                                    | none                                                                                                    |
| 2  | Text + icons (desktop)<br>Text (mobile) | See previous description under Tire Quote                                                                                                  | See previous description under Tire Quote  If empty cart, do not display                                                                                                    |
| 3  | Text (Desktop)<br>Text + Icon (Mobile)  | Carry through vehicle information and store location (mobile only) from FCAC site.  Desktop: store location does not display on this step. | Desktop: none Mobile:  →OnClick (change): Goes to store selection or car selection on FCAC site.  ← Repeat vehicle info for each vehicle if there are multiple vehicles in cart  ← If empty cart, do not display |
| 4  | Text + hr                               | Desktop Only:<br>Cart Header - includes Item, Price, Quantity, Total                                                                       | None Repeat if there are multiple items in cart for different vehicles                                                                                                    |
| 5  | Image + Text                            | Product Details carried over from FCAC Product<br>Detail page; Repeats for each item                                                       | None                                                                                                    |
| 6  | Text field                              | Editable quantity field; Repeats for each item                                                                                             | <ul> <li>→OnFocus: User can type a different quantity</li> <li>→OnClick (Update) or OnEnter: change quantity and totals in order summary/cart details</li> </ul>                                                 |
| 7  | Text (Desktop)<br>Icon (Mobile)         | Remove from cart link; Repeats for each item                                                                                               | <ul> <li>→OnClick: remove item from cart and order summary/cart details</li> <li>✓ If this empties cart, revert to empty cart display</li> </ul>                                                                 |
| 8  | Text                                    | Order summary based on FCAC quote; repeats for each item Format changed from current site - condensed.                                     | Updates if quantity in cart changes                                                                                                    |
| 9  | Text                                    | Cart subtotal                                                                                                    | Updates if quantity in cart changes                                                                                                    |
| 10 | Button                                  | Continue Shopping link                                                                                                    | →OnClick: return to Tire Results                                                                                                    |
| 11 | Button                                  | Check Out link                                                                                                    | <ul> <li>→OnClick: open Log In page</li> <li>✓ Disable button if multiple quotes</li> <li>✓ If user is already logged in, open Schedule</li> <li>Appointment page</li> </ul>                                     |
| 12 | Text + Button                           | Empty Cart messaging and Start Shopping link                                                                                               | →OnClick (button): open Home Page                                                                                                    |

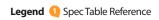

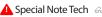

## Tire Cart (continued from previous page)

#### Multi-Quote Cart (Desktop)

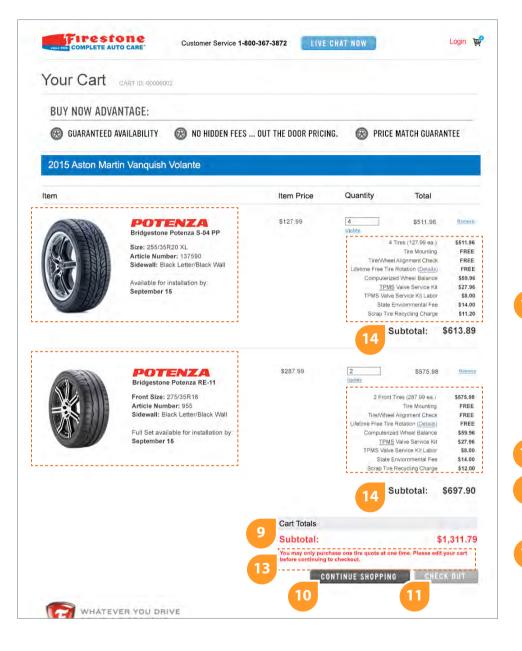

#### Multi-Ouote Cart (Mobile)

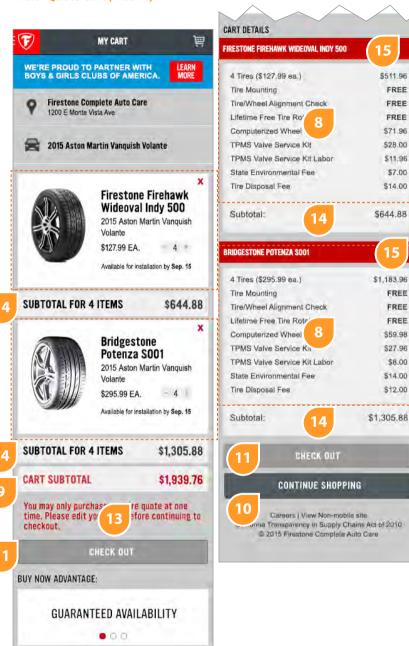

#### **Description**

FREE

FREE

FREE

\$28.00

\$7.00

FREE

FREE

FREE

\$59.98

\$8.00

\$14.00

\$12.00

| ID | <b>UI Element</b> | Properties                                      | Behavior                                         |
|----|-------------------|-------------------------------------------------|--------------------------------------------------|
| 12 | Text + Button     | Empty Cart messaging and Start<br>Shopping link | →OnClick (button): open Home Page                |
| 13 | Text              | Error Message                                   | none<br>⊶ Only display if multiple items in cart |
| 14 | Text              | Item Subtotal                                   | none<br>→ Only display if multiple items in cart |
| 15 | Text              | Mobile Only: Tire Name                          | Only display if multiple items in cart           |
|    |                   |                                                 |                                                  |

#### **Empty Cart (Desktop)**

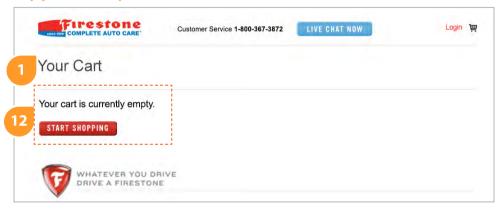

#### **Empty Cart (Mobile)**

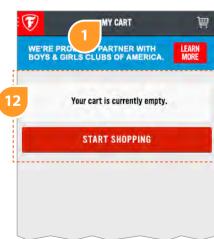

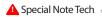

## Tire Cart (continued from previous page)

#### Multi-Vehicle Cart (Desktop)

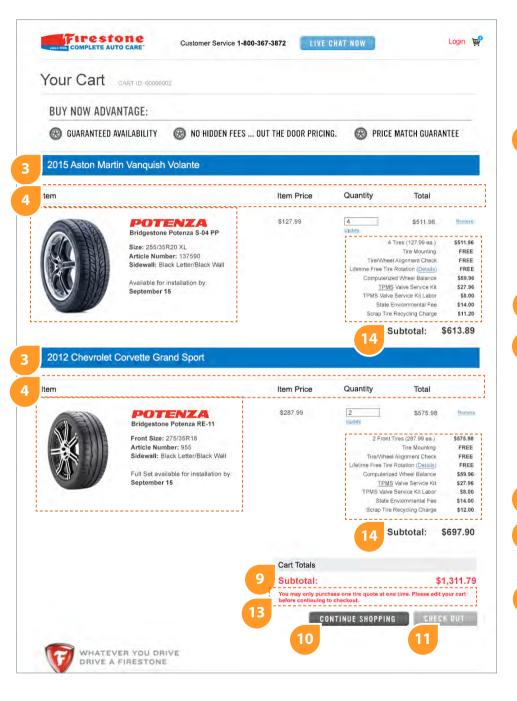

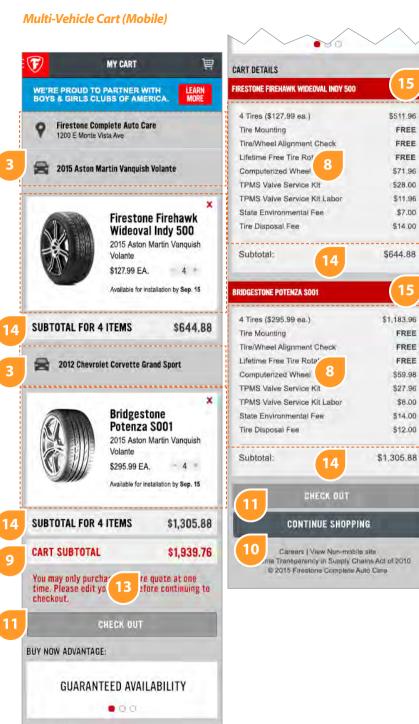

#### **Description**

FREE

FREE

FREE

\$71.96 \$28.00

\$11.96 \$7.00

\$14.00

\$644.88

\$1,183.96

FREE

FREE

FREE

\$59.98

\$27.96

\$8.00

\$14.00

\$12.00

| ID | <b>UI Element</b> | Properties | Behavior |
|----|-------------------|------------|----------|
|    |                   |            |          |
|    |                   |            |          |
|    |                   |            |          |

## Tire Cart (continued from previous page)

#### Staggered Fitment Cart (Desktop)

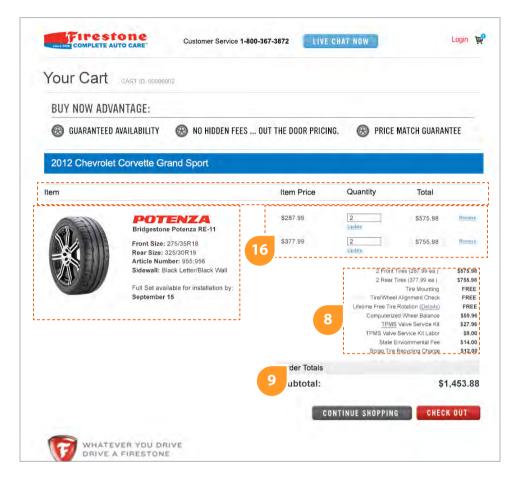

#### Staggered Fitment Cart (Mobile)

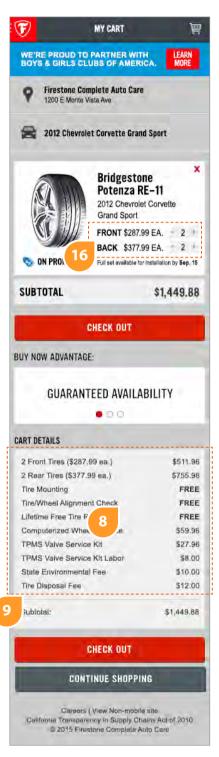

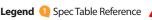

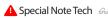

Legend ① Spec Table Reference ▲ Special Note Tech ← State → Behavior Highlighted for visibility; Do not include outline in final design.

#### **Description**

| ID | <b>UI Element</b> | Properties                                                                          | Behavior                                                  |
|----|-------------------|-------------------------------------------------------------------------------------|-----------------------------------------------------------|
| 16 | Text, Text Field  | Repeating price, quantity, total, remove for same item (only for staggered fitment) | Same functions as 6,7  Only display for staggered fitment |
|    |                   |                                                                                     |                                                           |

#### Mobile **Desktop**

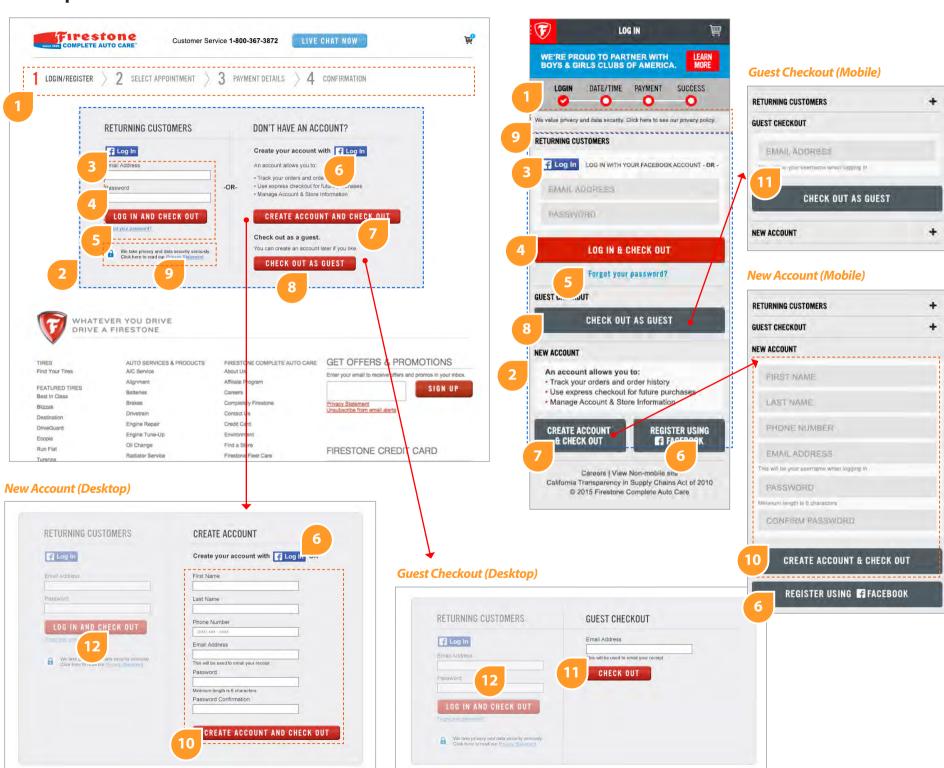

### **Description**

|  | ID | <b>UI Element</b>    | Properties                                                               | Behavior                                                                                                    |
|--|----|----------------------|--------------------------------------------------------------------------|----------------------------------------------------------------------------------------------------|
|  | 1  | Text, Icons, Graphic | Progress bar for checkout process                                        | For each stage during the checkout process, the step is highlighted If logging in without checking out (from global nav), do not display                                                                                                    |
|  | 2  | Module for login     | Remains full-width for desktop. On mobile, functions as accordion/drawer | → Changes display based on user selection; triggered by 7, 8, 12  → If logging in without checking out (from global nav), do not display Guest Checkout section  → Desktop: If New Account or Guest Checkout selected, Returning Customers section faded, but still clickable. |
|  | 3  | Button               | Facebook Login                                                           | →OnClick: logs user in with Facebook credentials. Open Select Appointment page.                                                                                                    |
|  | 4  | Text Fields + Button | FCAC login; requires email address<br>and password                       | →OnClick (button): validates email address/ password and logs user in if valid. Open Select Appointment page.   If logging in without checking out (from global nav), →OnClick (button): validate, login, open My Account page.  Display error for invalid login               |
|  | 5  | Text                 | Link                                                                     | Links to hybris password retrieval                                                                                                    |
|  | 6  | Button               | Facebook registration                                                    | →OnClick: brings up Facebook dialog                                                                                                    |
|  | 7  | Text + Button        | Value prop content for creating account and link                         | →OnClick(button): opens New Account dialog in module                                                                                                    |
|  | 8  | Text + Button        | Guest checkout information                                               | →OnClick(button): opens Guest Checkout dialog in module                                                                                                    |
|  | 9  | Text                 | Privacy statement and link to policy                                     | →OnClick: opens Privacy Statment page (existing page on FCAC)                                                                                                    |
|  | 10 | Text Fields + Button | Collect user info to create account on FCAC                              | ⇒Form with validation (email, password).<br>⇒OnClick (button): Submit form and create account. Open Select Appointment page.<br>⇔ If creating account without checking out (from global nav), ⇒OnClick (button): submit, create account, open My Account page.                 |
|  | 11 | Text Fields + Button | Collect email address and move to checkout                               | →OnClick (button): Submit/store email. Open<br>Select Appointment page.                                                                                                    |
|  | 12 |                      |                                                                          | →OnClick(Returning Customers area): Bring to full opacity and enable form.                                                                                                    |
|  |    |                      |                                                                          |                                                                                                    |

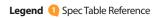

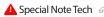

Legend ① Spec Table Reference ▲ Special Note Tech ← State → Behavior Highlighted for visibility; Do not include outline in final design.

## Login (continued)

#### Login | No Checkout (Desktop)

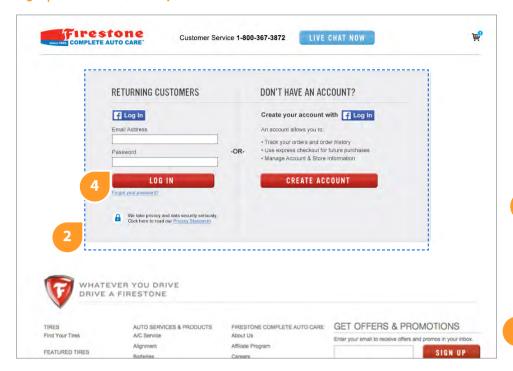

#### Login | No Checkout (Mobile)

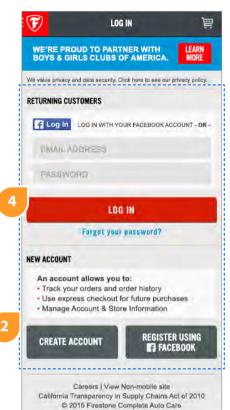

#### **Description**

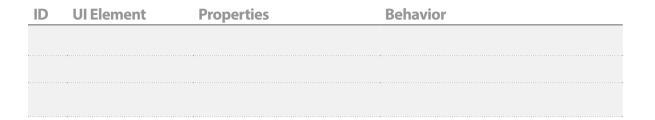

#### Facebook Create Account example (Desktop)

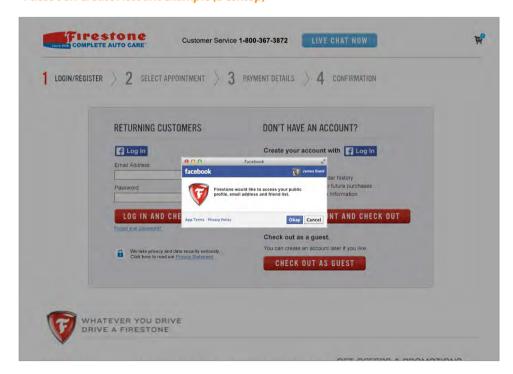

#### Facebook Create Account example (Mobile)

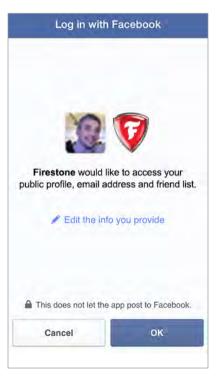

## **Select Appointment**

### Desktop

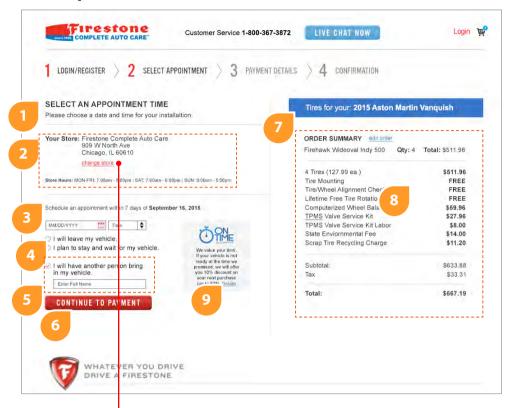

#### Change Store modal (Desktop)

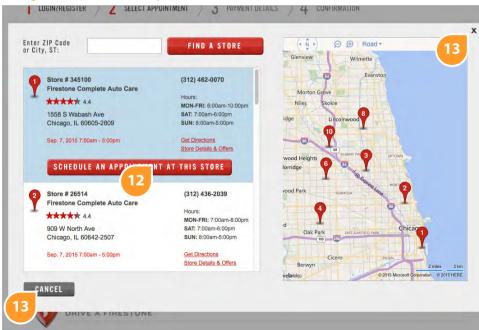

#### Mobile

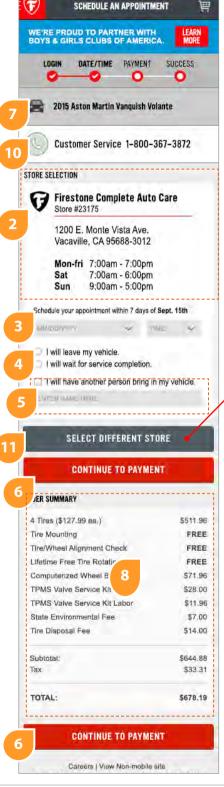

#### Chanae Store (Mobile)

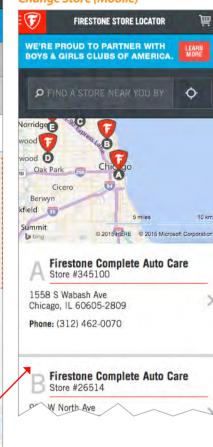

#### Description

| ID            | UI Element                                                | Properties                                                                                                    | Behavior                                                                                                    |
|---------------|-----------------------------------------------------------|----------------------------------------------------------------------------------------------------|----------------------------------------------------------------------------------------------------|
| 1             | Text                                                      | Content related to booking an appointment                                                                                       | none                                                                                                    |
| 2, 11         | Text (desktop)<br>Text + Icon (mobile)<br>Button (mobile) | Pull existing store information from FCAC. Desktop: text link to change store Mobile: button link to change store               | Desktop: →OnClick(link): opens Change Store<br>modal<br>Mobile: →OnClick(button): links to Change<br>Store page |
| 3, 4,<br>5, 6 | Text, form                                                | Schedule appointment form: (3)<br>drop-downs for date/time, (4) radio<br>buttons, (5) 3rd party name for pick<br>up, (6) button | Form<br>→OnClick(button): submit form and open<br>Payment page                                                  |
| 7             | Text                                                      | Vehicle information                                                                                                    | None                                                                                                    |
| 8             | Text                                                      | Order Summary                                                                                                    | →OnClick(edit order): go back to cart page                                                                      |
| 9             | Text + image                                              | Banner ad for on-time guarantee                                                                                                 | →OnClick: open details                                                                                          |
| 10            | Text + icon                                               | Mobile only: customer servive phone number banner                                                                               | →OnClick: dial number                                                                                           |
| 12,<br>14     | Button + Text                                             | Select Store                                                                                                    | →OnClick: return to Select Appointment page with Change Store message displaying                                |
| 13            | Button                                                    | Cancel                                                                                                    | →OnClick: close window; cancel action                                                                           |
|               |                                                           | ***************************************                                                                                         | ***************************************                                                                         |

#### **Notes**

1. Change Store functionality is existing on the current FCAC site (schedule appointment/ change store) - use existing images/functionality except as noted.

#### Change Store message (Mobile)

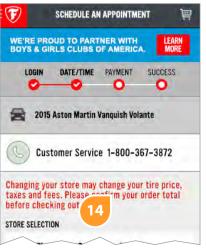

#### Change Store message (Desktop)

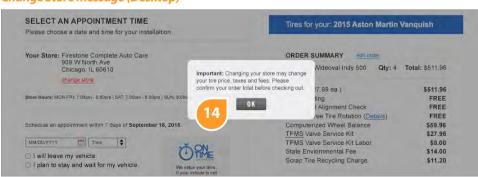

## **Payment**

### Desktop

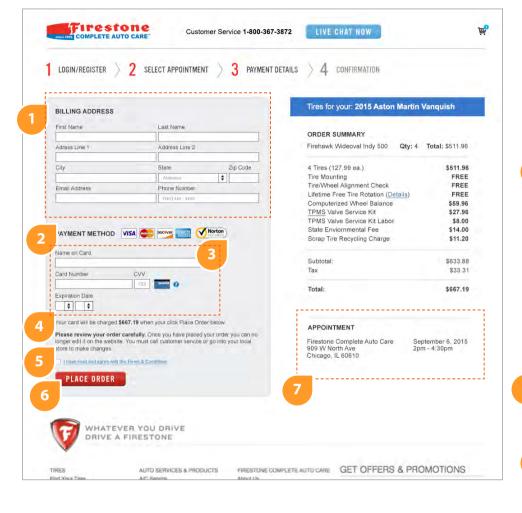

#### Error Message (Desktop)

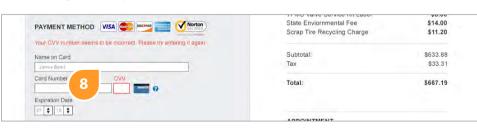

#### Mobile

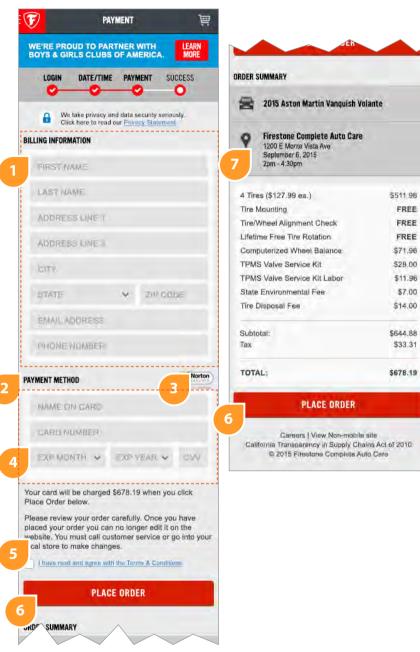

#### **Description**

| ID       | O UI Element | Properties                                                                                       | Behavior                     |
|----------|--------------|--------------------------------------------------------------------------------------------------|------------------------------|
| 1,<br>5, | 4, Form<br>6 | Payment form: (1) personal/contact info (4) credit card info, (5) Terms & Conditions, (6) button | Form                         |
| 2        | Text + Icons | Header and credit card icons                                                                     | none                         |
| 3        | lcon         | Security icon (FPO)                                                                              | →OnClick: open security site |
| 7        | Text         | Appointment information                                                                          | None                         |

#### Error Message (Mobile)

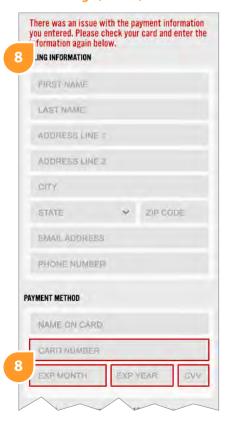

## **Order Confirmation**

### Desktop

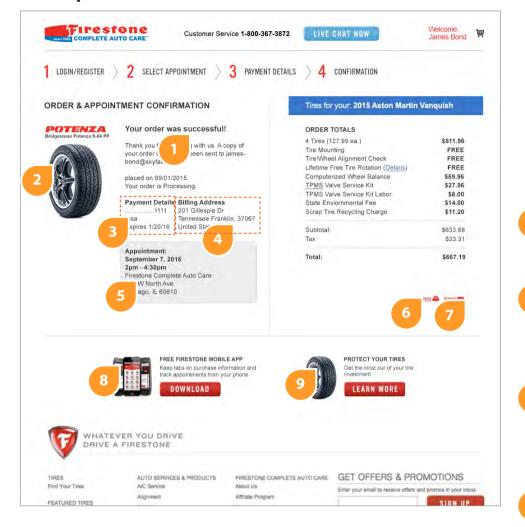

#### Mobile

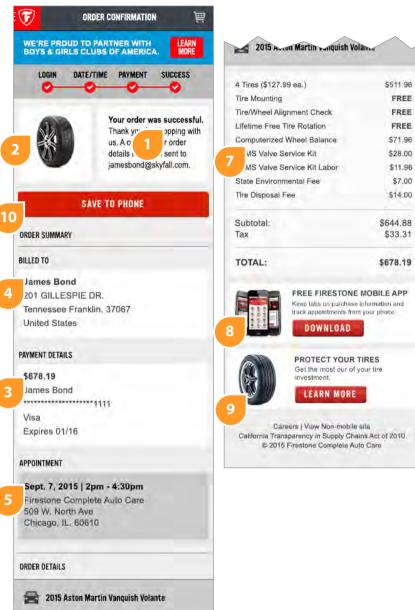

### **Description**

\$511.98

FREE

FREE

FREE

\$71.96

\$28.00

\$11.96

\$7.00

\$14.00

| ID | <b>UI Element</b>     | Properties                                                         | Behavior                                         |
|----|-----------------------|--------------------------------------------------------------------|--------------------------------------------------|
| 1  | Text                  | Header and content thanking them for order; includes email address | none                                             |
| 2  | lmage                 | Image of purchase                                                  | none                                             |
| 3  | Text                  | Payment details                                                    | none                                             |
| 4  | Text                  | Billing info                                                       | none                                             |
| 5  | Text                  | Appointment info                                                   | none                                             |
| 6  | Icon (desktop only)   | Print button                                                       | →OnClick: open print dialog; print-friendly page |
| 7  | Icon (desktop only)   | Email button                                                       | →OnClick: open email dialog                      |
| 8  | Banner (Image + Text) |                                                                    | →OnClick: open app info page                     |
| 9  | Banner (Image + Text) |                                                                    | →OnClick: open tire protection page              |
| 10 | Button (mobile only)  |                                                                    | →OnClick: save image to phone                    |

## **My Account**

### Desktop

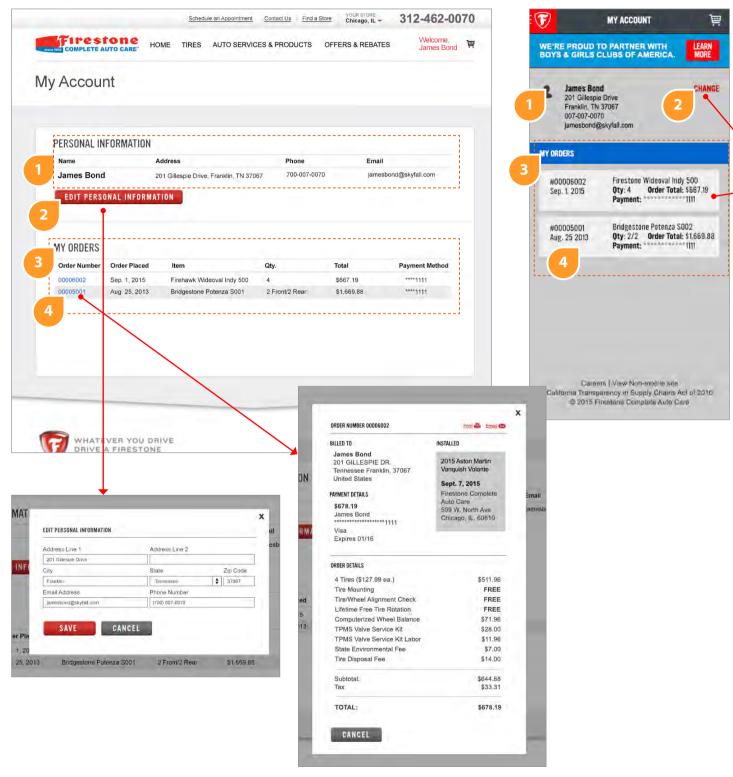

### **Description**

ORDER SUMMARY

WE'RE PROUD TO PARTNER WITH BOYS & GIRLS CLUBS OF AMERICA.

ORDER 00006002

James Bond

United States

PAYMENT DETAILS

James Bond

Expires 01/16

Sept. 7, 2015

ORDER DETAILS

Tire Mounting

509 W. North Ave Chicago, IL. 60610

4 Tires (\$127.99 ea.)

Tire/Wheel Alignment Check

Computerized Wheel Balance

TPMS Valve Service Kit Labor

**EMAIL ORDER SUMMARY** 

BACK TO MY ACCOUNT

Careers | View Non-mobile site

California Transparency in Supply Chains Act of 2010

© 2015 Firestone Complete Auto Care

Lifetime Free Tire Rotation

TPMS Valve Service Kit

State Environmental Fee

Tire Disposal Fee

Subtotal:

TOTAL:

Tax

\$678.19

Visa

INSTALLED

201 GILLESPIE DR.

Tennessee Franklin, 37067

2015 Aston Martin Vanquisk Volante

\$511.96

FREE

FREE

FREE

\$71.96

\$28.00

\$11,96

\$7.00

\$14.00

\$644.88

\$33.31

\$678.19

Firestone Complete Auto Care

BILLED TO

| ID   | <b>UI Element</b>                 | Properties                         | Behavior                             |
|------|-----------------------------------|------------------------------------|--------------------------------------|
| 1    | Text                              | User's name, address, phone, email |                                      |
| 2    | Button (desktop)<br>Text (mobile) | Change info                        | →OnClick: open change dialog         |
| 3, 4 | Text/table                        | List of past orders                | →OnClick (order): open order details |
| 4    | Text                              | Billing info                       | none                                 |

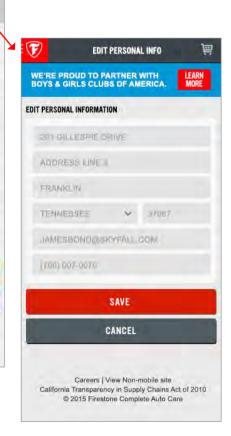

Mobile